# SSRL MSD Beam Lines

### For Windows (WinSCP)

- 1. If the users laptop has any installed application for SFTP (secure FTP), go to step 2. Download and install freeware WinSCP[: http://winscp.net/eng/download.php](http://winscp.net/eng/download.php)
- **2.** Start WinSCP, and enter **ssrlxfs1.slac.stanford.edu**

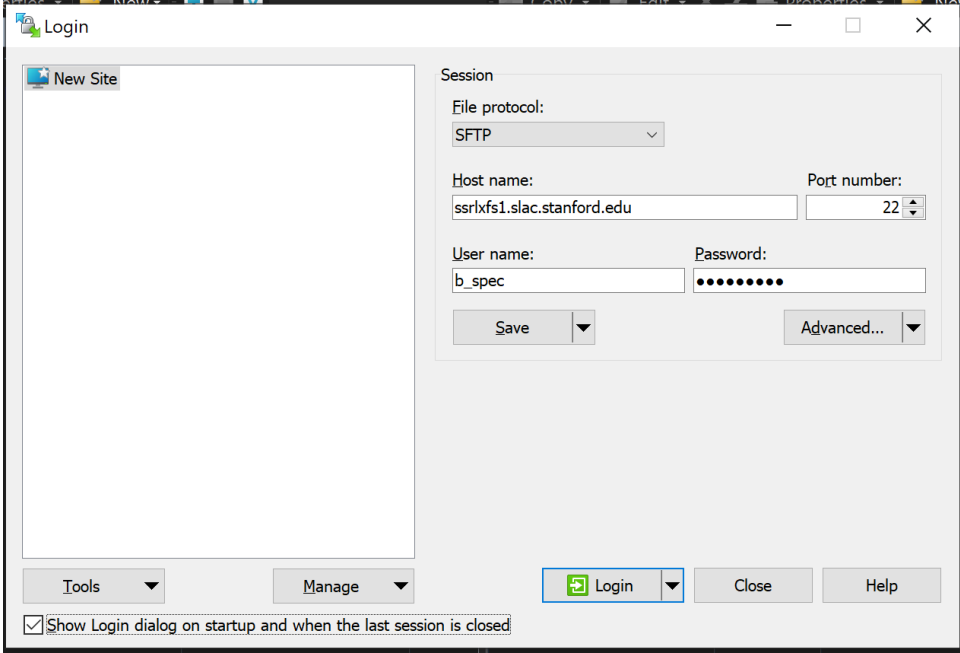

### **Enter b\_yourusername and password.**

Click to Login.

This will get you to: /home/b\_yourusername

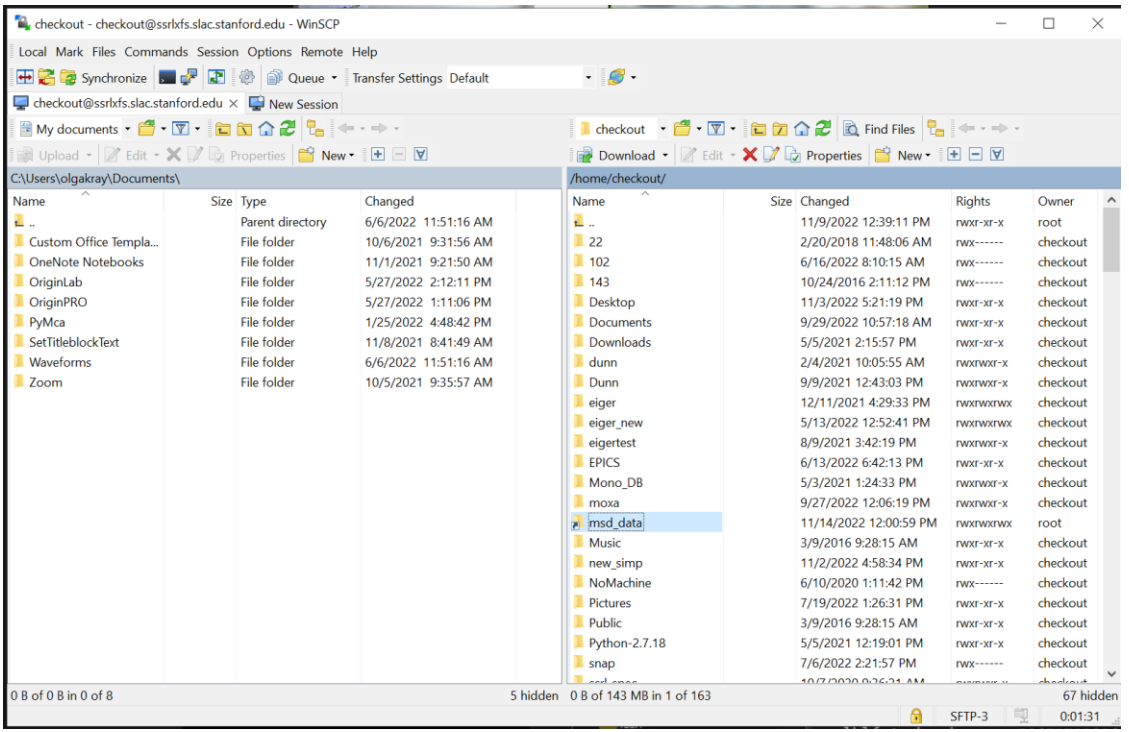

Navigate to the root folder **/hardx/**

Find your b\_yourusername folder ("checkout" in this example)

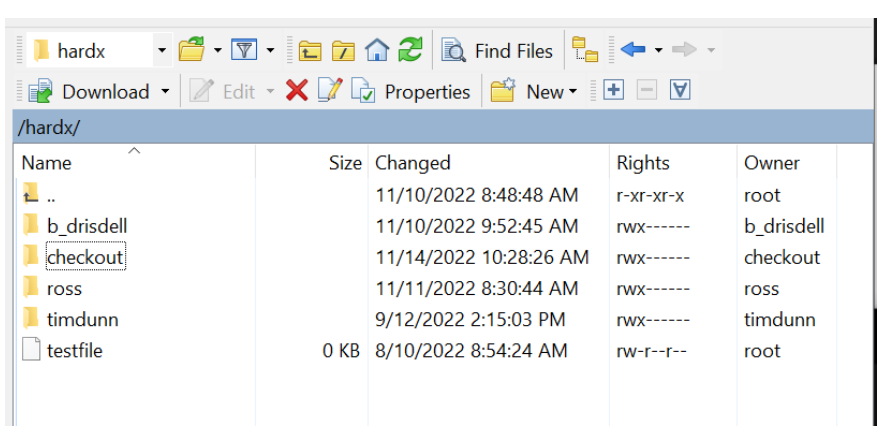

Pick the relevant beamline number and this will match the content shown on **X:** drive for that username.

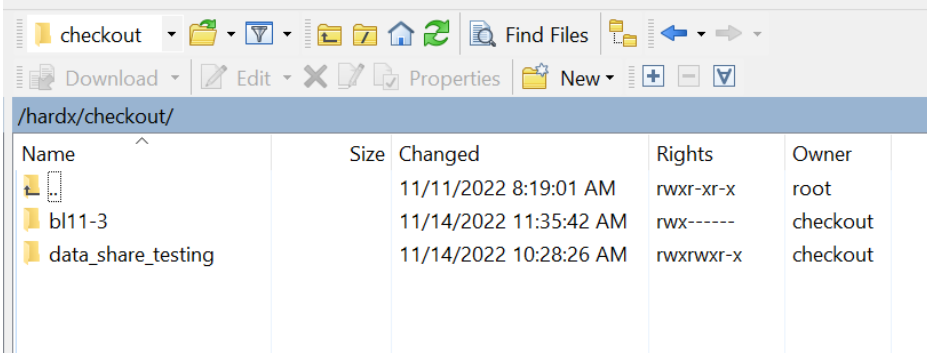

Click and drag files to your local directory.

When all data is copied go to Session -> Disconnect to close an active session on ssrlxfs1.

### For Windows/MAC/Linux (Using terminal commands)

#### **SFTP**

SFTP is an interactive file transfer program, similar to ftp, which performs all operations over an encrypted ssh transport.

#### **Connecting**

Open a terminal window and type in:

#### *sftp b\_yourusername@ssrlxfs1.slac.stanford.edu*

```
X:\>sftp checkout@ssrlxfs1.slac.stanford.edu
checkout@ssrlxfs1.slac.stanford.edu's password:
Connected to checkout@ssrlxfs1.slac.stanford.edu.
sftp>
```
b\_yourusername is your network account username and ssrlxfs.slac.stanford.edu is the remote server to which you're connecting.

You are now in directory **/home/b\_yourusername/** 

Change directory to /hardx/b\_yourusername

#### *cd /hardx/b\_yourusername*

Choose the beam line specific data by navigating to the beam line folder:

#### *cd bl11-3*

Once in the directory with the data, navigate to the location you want the data to go on your computer using "lpwd", "lls" and "lcd" commands (see description below).

Do "*get -r foldername*" to download all files in the relevant folder on the host and it will download to the local directory you have selected using the previous command.

**The commands available in SFTP are:**

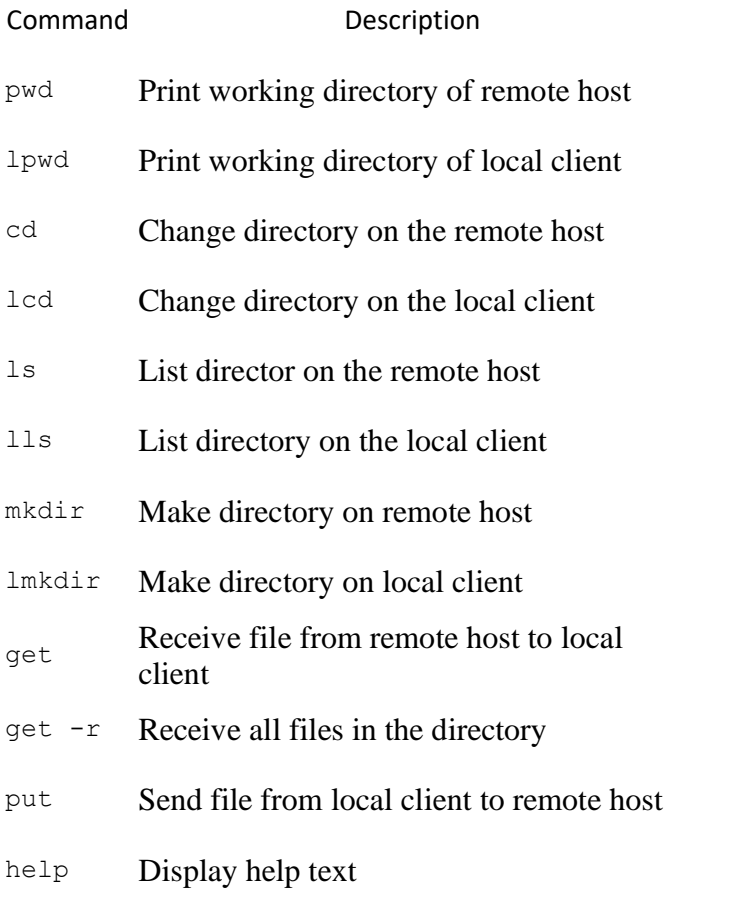

## For MAC (Fetch)

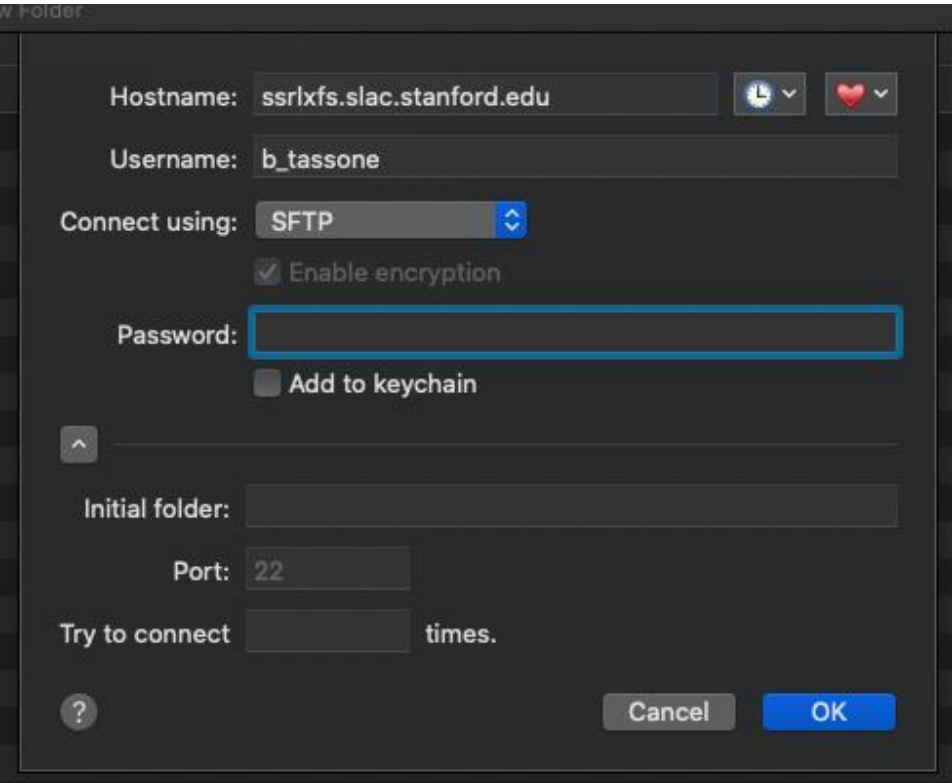

- 1. Open Fetch
- 2. Hostname: ssrlxfs1.slac.stanford.edu
- 3. Username: b\_yourusername
- 4. Connect using: SFTP
- 5. Password: Enter password
- 6. Port: 22
- 7. Click OK

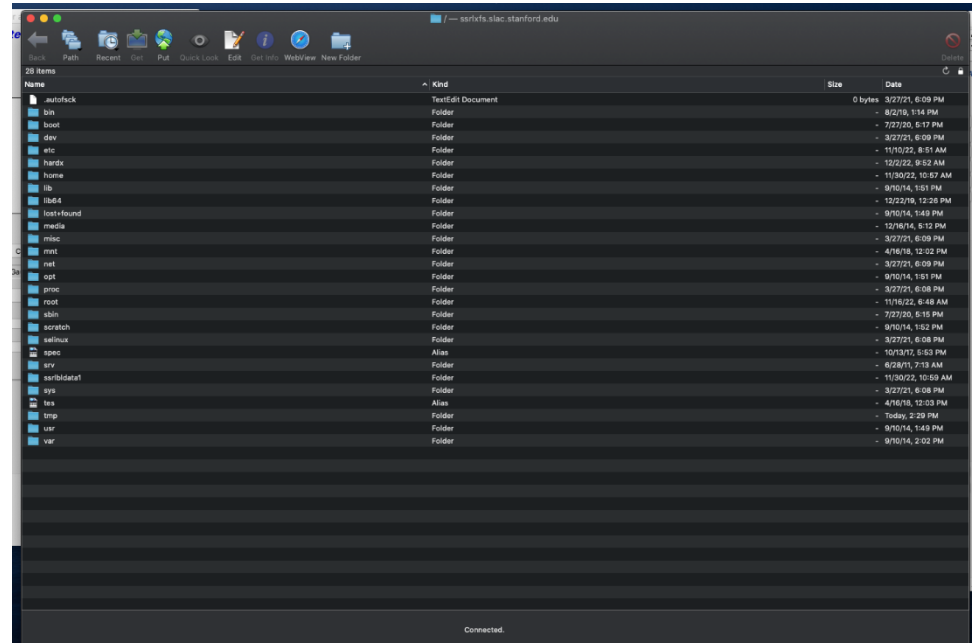

- 8. Select "hardx"
- 9. Click on b\_yourusername
- 10. Click on your beamlines folder
- 11. Navigate to your folder

#### To get previous data stored on P drive:

Instead of selecting "hardx", select "spec", then go to b\_yourusername, then beamline folder, navigate to your folder.